## **AGM** procedures for Shareholders

First use your browser to open <a href="https://ucb.agm.watch/">https://ucb.agm.watch/</a> from there click on Shareholder.

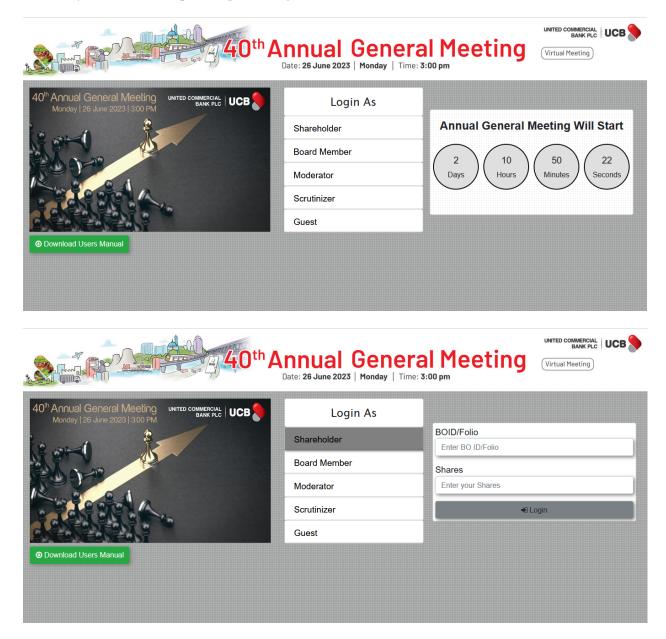

Enter you Folio/BOID and input your number of shares. Then Click on login to Login to the system.

## To make a comment

Type your comment and Click Submit.

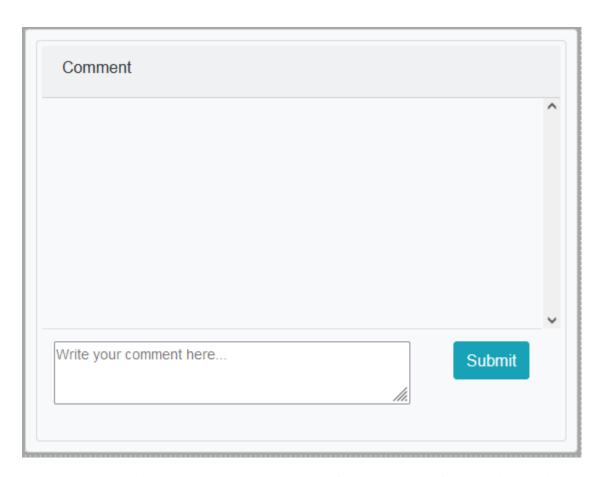

Throughout the entire AGM you can place your vote for each agenda of your desired choice. The Option is available until voting lines closes online.

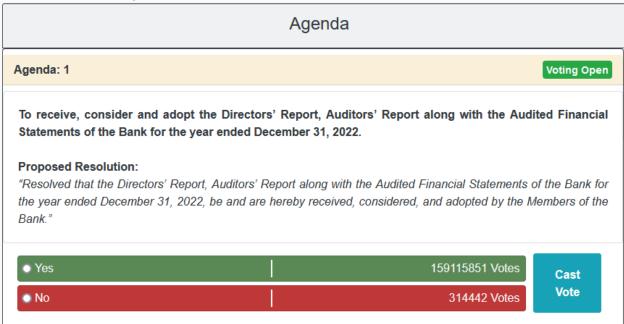

Click on the option of your desired choice for each agenda. Then click Cast Vote. Your vote will be registered automatically.

At the time when it's asked for a Proposer and a Seconder at specific time.

Click on Propose. The name of the first person to click Propose will be shown including the time they clicked propose. After a proposal has been made then the same process is repeated with seconder.

You can see voting result summery

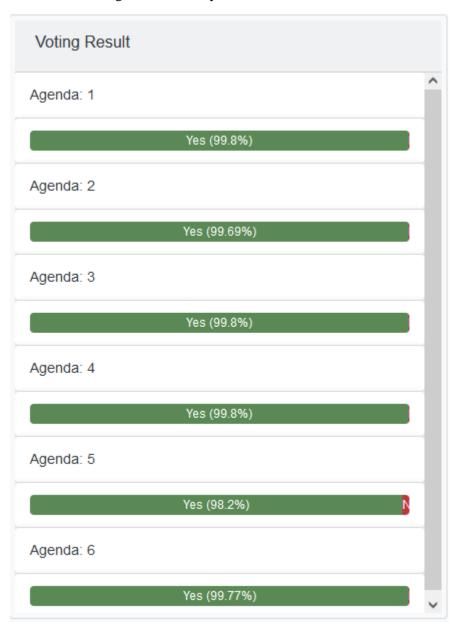

## All page view

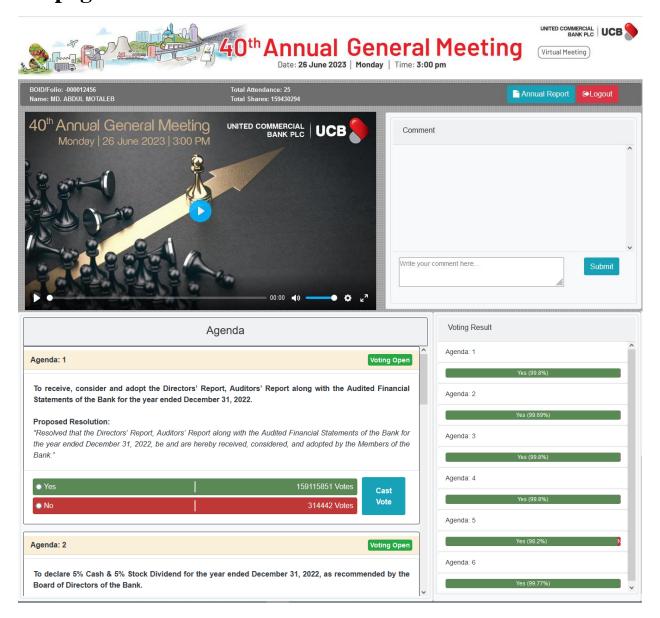